# Создание теста

Тест - позволяет создавать наборы тестовых заданий. Тестовые задания могут быть с несколькими вариантами ответов,  $\mathcal{C}$ выбором верно/не верно, предполагающие короткий текстовый ответ, на соответствие, эссе и др. Все вопросы хранятся в базе данных и могут быть впоследствии использованы снова в этом же курсе (или в других). Тесты могут быть обучающими (показывать правильные ответы) или контрольными (сообшать только оценку).

# Краткая инструкция

- 1. Перейдите в режим редактирования
- 2. Откройте панель «Элементы и ресурсы»
- 3. В разделе «Элементы курса» выберите «Тест»
- 4. Настройте тест
	- 1) В разделе «Общее» напишите название опроса, во Вступлении описание теста (см. подробную информацию в файле «Описание теста (шаблон)»)
	- $2)$  B разделе «Синхронизация» залайте временные ограничения, накладывающиеся на прохождение теста
	- 3) В разделе «Оценка» указываются параметры оценивания результатов тестирования, включая количество возможных попыток прохождения теста.
	- 4) Параметры раздела «Расположение» и «Внешний вид» определяют внешний вид окна тестирования, при прохождении теста студентами
	- 5) В разделе «Свойства вопроса» выберите опции для отдельных попыток
	- 6) «Настройки просмотра» эти параметры определяют, какую информацию студенты могут видеть, когда они просматривают попытки теста или видят отчеты теста
	- 7) Вы можете ввести «Итоговый отзыв» текст, который будет отображаться после прохождения попытки теста и может зависеть от полученной оценки при указании дополнительных границ оценок (в процентах или в виде числа).
- 5. Сохраните изменения
- 6. Выйдите из режима редактирования

# Подробная инструкция

1. Зайдите на главную страницу нужного вам курса (щелкнуть по названию курса в списке доступных курсов).

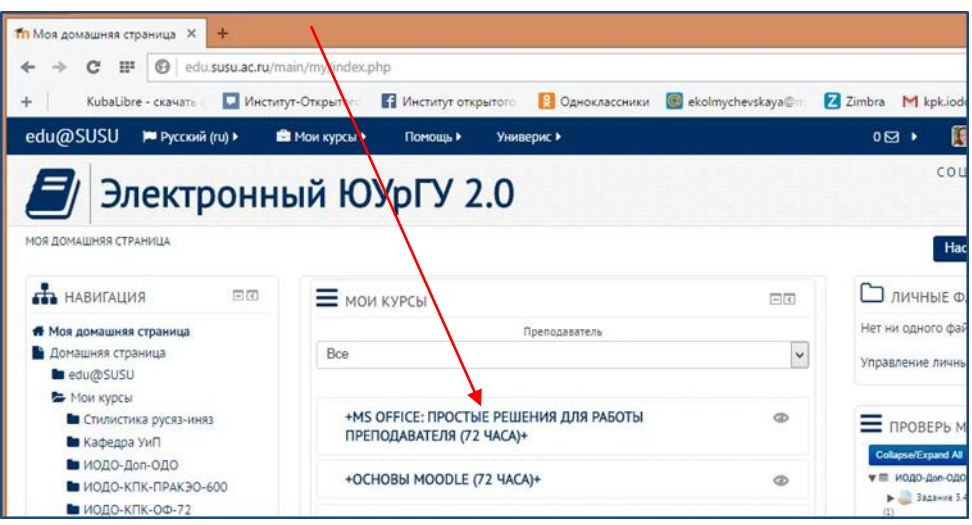

# **2. Перейдите в режим редактирования**

Нажмите зеленую кнопку «Режим редактирования» в правом верхнем углу:

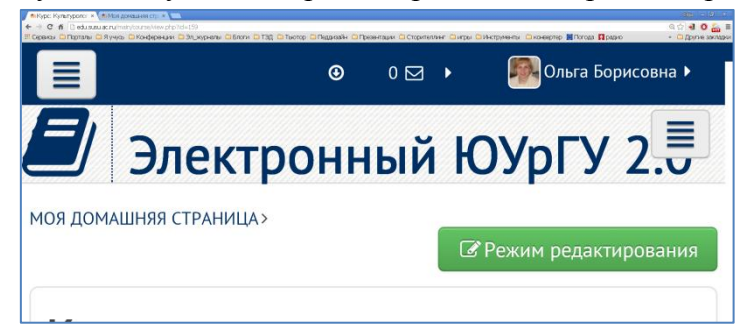

### **3. Откройте панель «Элементы и ресурсы»**

Нажмите гиперссылку «Добавить элемент или ресурс» в том разделе курса, где вы хотите добавить тест:

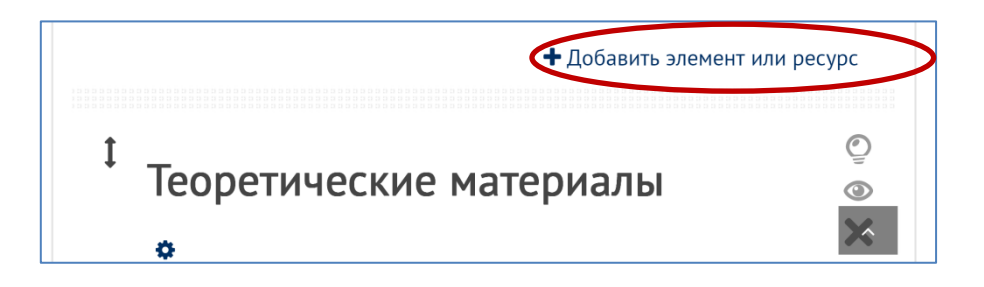

**4. В разделе «Элементы курса» выберите «Тест».**  Нажмите «Добавить»:

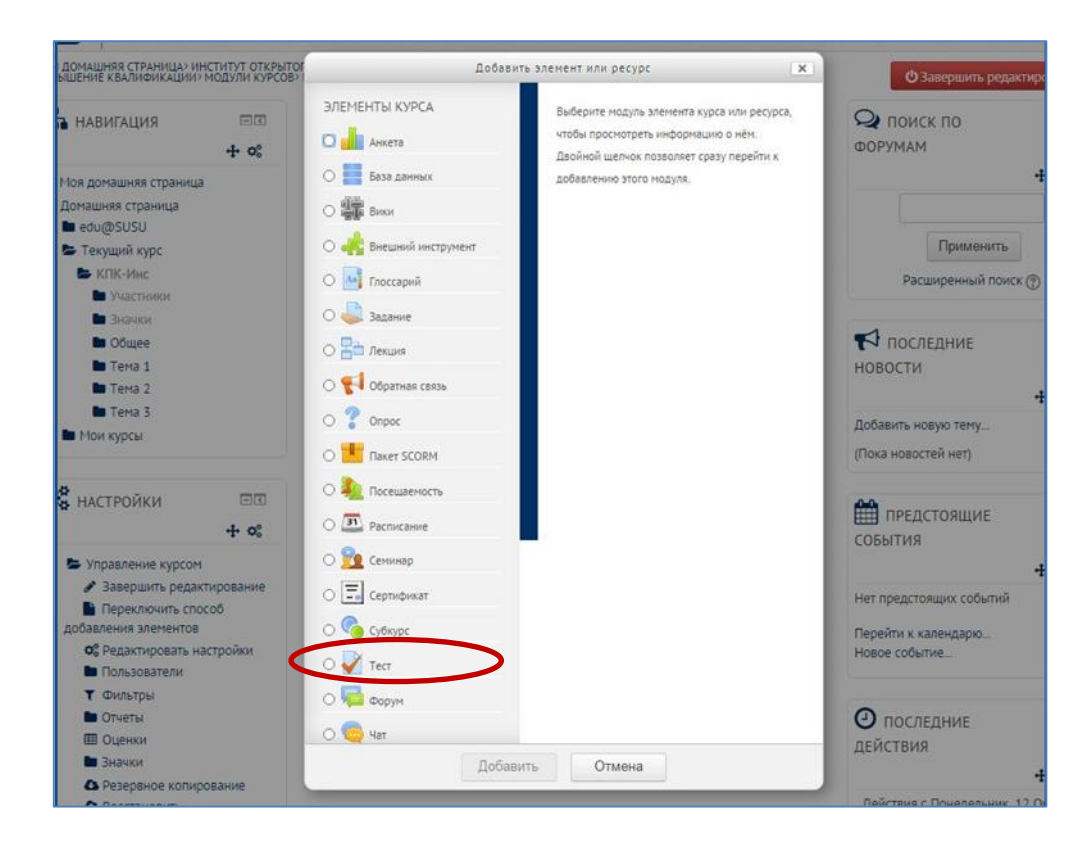

# **5. Настройте тест**

1) В разделе **«Общее»** напишите название теста, во **Вступлении** описание теста (см. подробную информацию в файле «Описание теста (шаблон)»). Поставьте галочку в окошке «Отображать описание/вступление на странице курса».

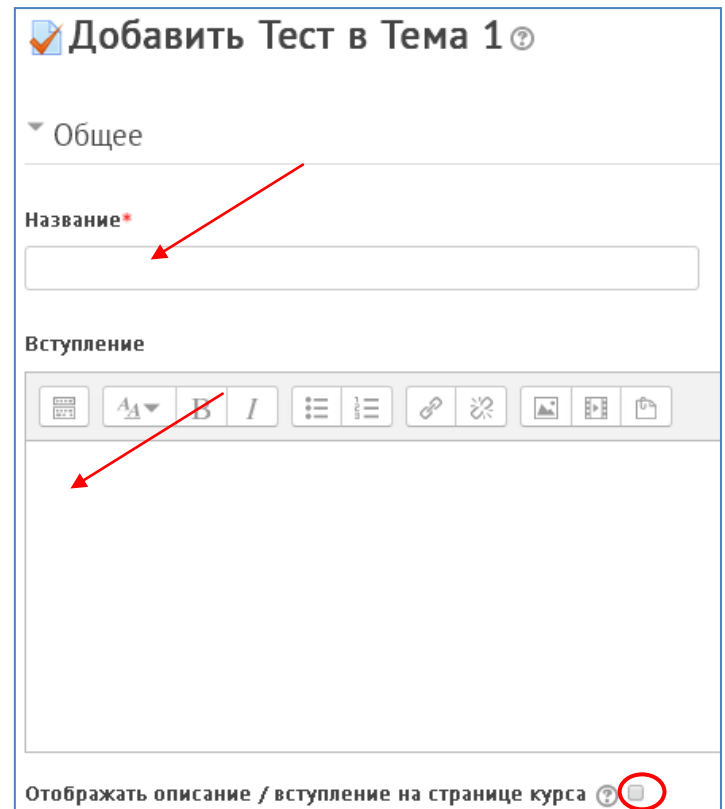

# 2) **«Синхронизация»**:

Начало и окончание тестирования – студенты смогут начать свою попытку(ки) после времени открытия теста и они должны завершить свои попытки перед временем его закрытия.

Ограничение времени – если включено, то ограничение по времени устанавливается на начальной странице теста и отсчет таймера отображается в блоке навигации теста.

При истечении времени – параметр определяет, что произойдет, если студент не отправит попытку теста до истечения заданного времени. Если студент в это время активно работает над тестом, то таймер обратного отсчета всегда будет автоматически отправлять его попытку. Но если студент вышел из системы, то этот параметр определяет, что произойдет.

*Примечание: Рекомендуем устанавливать вариацию «Открытые попытки отправляются автоматически», чтобы незаконченные по разным причинам попытки студентов не терялись.*

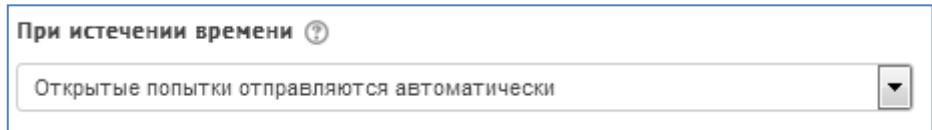

Льготный период отправки – если параметр «При истечении времени» установлен в «В льготный период разрешить отправку, не изменяя никаких ответов», это разрешенная по умолчанию продолжительность дополнительного времени.

# 3) **«Оценка»**:

Категория оценки – параметр определяет категорию в журнале оценок, в которой размещаются оценки этого активного элемента.

Проходной балл – параметр определяет минимальную оценку, необходимую для сдачи. Это значение учитывается при отслеживании выполнения элементов или курса; оценки выше проходного балла выделяются в журнале зеленым цветом, а ниже проходного балла - красным.

Количество попыток – указывается количество попыток сдачи теста.

Метод оценивания – Если разрешены несколько попыток прохождения теста, то для расчета итоговой оценки могут использоваться следующие методы:

- Лучшая оценка из всех попыток
- Средняя оценка из всех попыток
- Первая попытка (все прочие попытки не учитываются)
- Последняя попытка (все прочие попытки не учитываются)

### 4) **«Расположение» и «Внешний вид»**:

С новой страницы – Длинные тесты имеет смысл разбивать на несколько страниц с ограниченным числом вопросов на каждой. При добавлении вопросов в тест разрывы страниц будут добавляться автоматически в соответствии с этой настройкой. В дальнейшем разрывы страниц могут быть перемещены вручную на странице редактирования.

Метод навигации – При включении последовательной навигации студент должен пройти тест по порядку, он не может вернуться к предыдущим страницам или посмотреть следующие.

Показать фотографию пользователя – Если параметр включен, то имя и фотография студента будут отображаться на экране во время прохождения теста и на странице просмотра, что позволит контролировать, кто именно проходит тест.

Десятичных знаков в оценках – параметр определяет количество цифр после запятой при отображении оценок. Он используется только для отображения оценок, а не для хранения их в базе данных или внутренних расчетов, которые производятся с полной точностью.

Десятичных знаков в оценках вопроса – опция указывает число десятичных знаков после запятой, отображаемых в оценках за отдельные вопросы.

Отображать блоки во время прохождения теста – если установлено значение «Да», то обычные блоки учебного портал будут отображаться во время прохождения теста.

#### 5) **«Свойства вопроса»**:

Случайный порядок ответов – если включено, то варианты ответов каждого вопроса будут случайным образом перемешиваться каждый раз, когда студент будет начинать новую попытку при условии соответствующей настройки для каждого отдельного вопроса. Этот параметр применяется только для типов вопросов с вариантами ответов («Множественный выбор» и «На соответствие»).

Режим поведения вопросов – если включено, то варианты ответов каждого вопроса будут случайным образом перемешиваться каждый раз, когда студент будет начинать новую попытку при условии соответствующей настройки для каждого отдельного вопроса. Этот параметр применяется только для типов вопросов с вариантами ответов («Множественный выбор» и «На соответствие»).

Разрешить повторный ответ в попытке – Если параметр включен, то после ответа студентов на конкретный вопрос они увидят кнопку «Повторно ответить на вопрос». Это позволяет им выбрать другой вариант ответа на этот же вопрос, не завершая весь тест и не начиная новый. Такая возможность в основном полезна для тренировочных тестов.

Эта настройка влияет только на те вопросы (например, не на вопросы Эссе) и поведение (например, немедленный отзыв или интерактивный с несколькими попытками), где возможно завершение студентом вопроса до того, как попытка будет отправлена.

Каждая попытка основывается на предыдущей – если разрешено использовать несколько попыток и этот параметр включен, то в каждой новой попытке будут содержаться результаты предыдущих попыток. Это позволит выполнить тест за несколько попыток.

6) **«Настройки просмотра»** – эти параметры определяют, какую информацию студенты могут видеть, когда они просматривают попытки теста или видят отчеты теста.

При попытке – параметр важен только для некоторых режимов вопросов, которые могут отображать отзыв во время попытки, например «интерактивный с несколькими попытками».

Сразу после попытки – параметр применяется в течение первых двух минут после нажатия кнопки «Отправить всё и завершить тест».

Позже, но пока тест открыт – через 2 минуты после попытки и до даты закрытия теста.

После закрытия теста – после даты закрытия теста. Если тест не имеет даты закрытия, то просмотр невозможен.

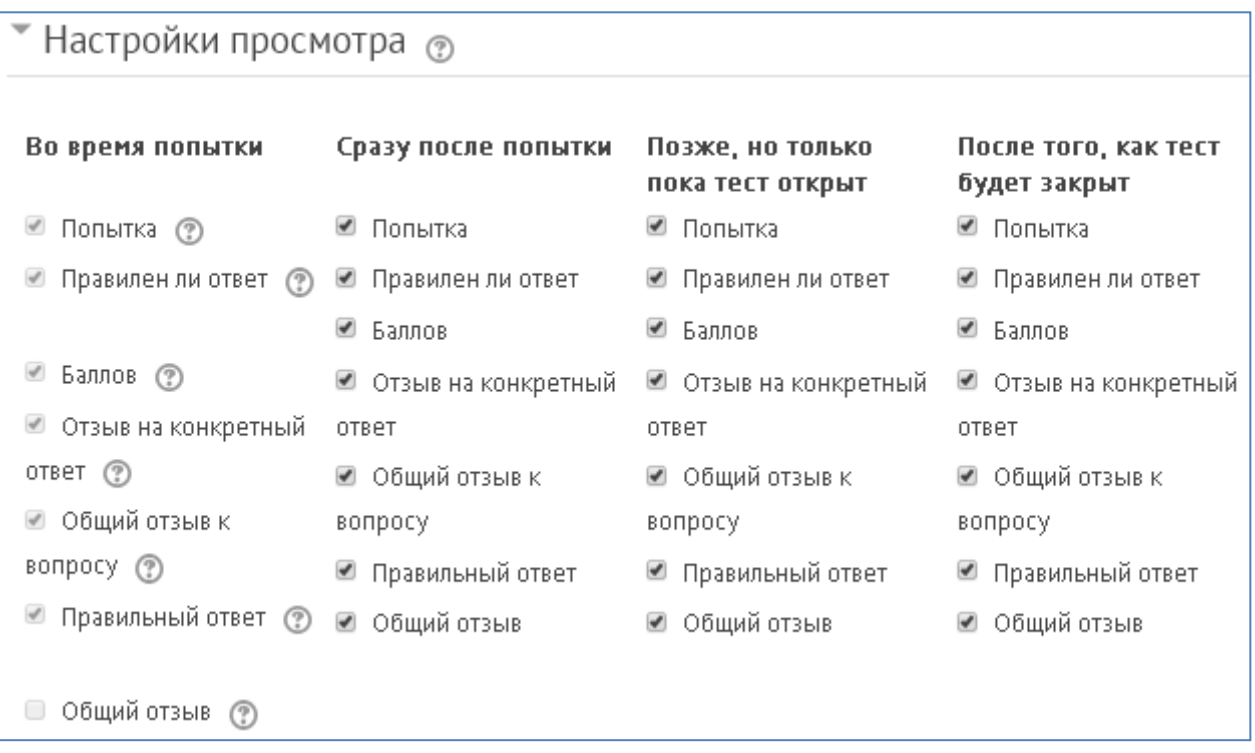

#### 7) **«Дополнительные ограничения на попытки»**:

Необходим пароль – вариант «защиты» теста. Система ДО откроет тест только студенту, которому преподаватель выдал пароль.

Необходим сетевой адрес – указывается IP адрес компьютера, с которого разрешено проходить тестирование. На других компьютерах с другими IP адресами тест не откроется.

Принудительная задержка между первой и второй попытками – если включено, то студент должен будет выждать указанное время перед началом второй попытки пройти тест.

Принудительная задержка между последующими попытками – если включено, то студент должен будет выждать указанное время перед началом третьей попытки и последующих попыток пройти тест.

Безопасность браузера - если выбран «Полноэкранный режим с защитой JavaScript», то:

- Тест запустится, только если в браузере студента будет включен JavaScript
- Тест откроется на весь экран в окне, которое будет расположено поверх других окон и не будет содержать элементы навигации
- Студенты не смогут использовать такие возможности, как копирование и вставка
- 8) «Итоговый отзыв» это текст, который отображается после прохождения попытки теста. Текст общего отзыва может зависеть от полученной оценки при указании дополнительных границ оценок (в процентах или в виде числа).

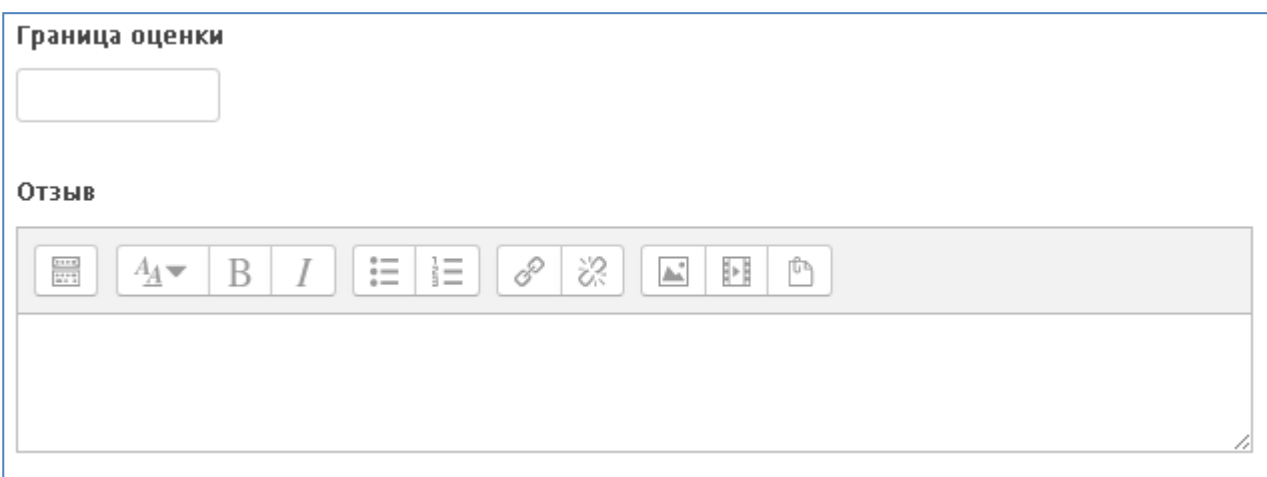

9) «Ограничить доступ» - вы можете ограничить доступ к прохождению определенного теста, создавая условия/набор условий в данном пункте настроек. В качестве таких условий может выступать необходимость прохождения одного из модулей, заданий, интерактивной лекции и т.п. Подробно об этом см. файл «Ограничение доступа» (Помощь – Инструкции по работе – Инструкции для преподавателя - Организация обучения).

Moodle предлагает следующие настройки:

- доступ студентов к тесту только в определенные даты и/или промежутки времени:
- доступ только при получении студентами определенных оценок за другие разделы/элементы курса;
- доступ к тесту только определенных студентов, согласно информации. указанной в их профилях:
- доступ на основе соблюдения нескольких условий одновременно.

### 6. Сохраните изменения.

На странице курса должен появиться тест с приведенным под ссылкой на него описанием.

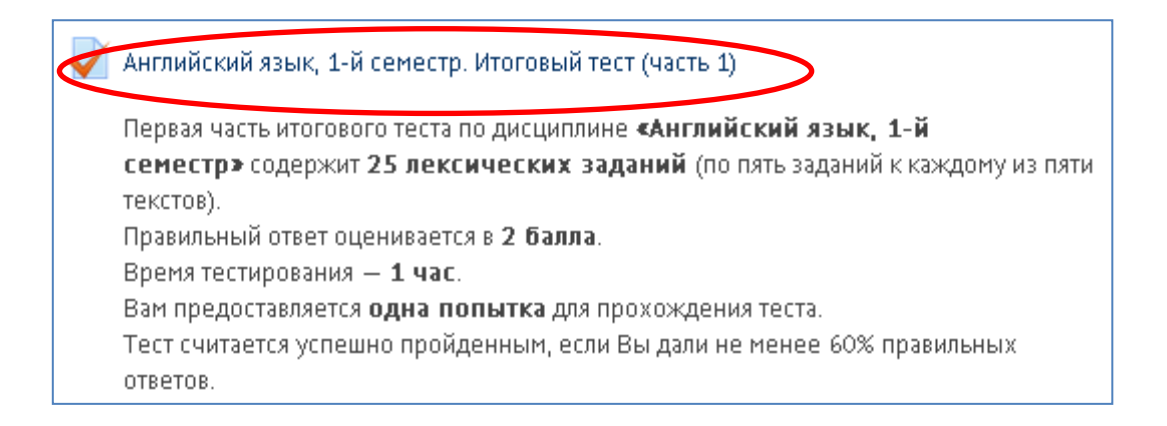

**7. Выйдите из режима редактирования** во избежание некорректного сохранения изменений!

Нажмите красную кнопку «Завершить редактирование» в правом верхнем углу:

# Электронный ЮУрГУ 2.0

.<br>ШНЯЯ СТРАНИЦА> ИНСТИТУТ ОТКРЫТОГО И ДИСТАНЦИОННОГО ОБРАЗОВАНИЯ><br>ЕЛЬНОЕ ОБРАЗОВАНИЕ> ПОВЫШЕНИЕ КВАЛИФИКАЦИИ> МОДУЛИ КУРСОВ> КПК-ИНС

СОЦИАЛЬНЫЕ СЕТИ Œ • ФЗавершить редактирование